# **Installation and Quick Reference Guide**

# **SLR-350N AIS Receiver**

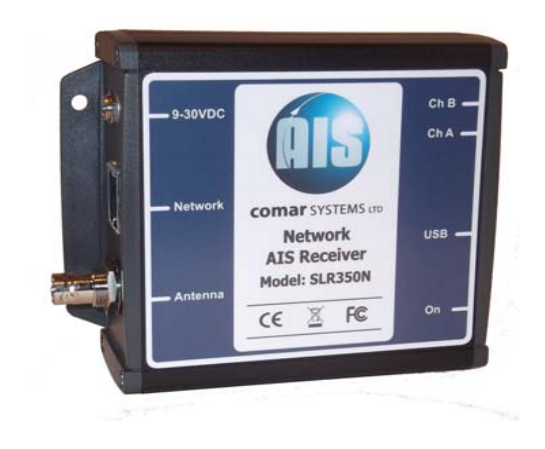

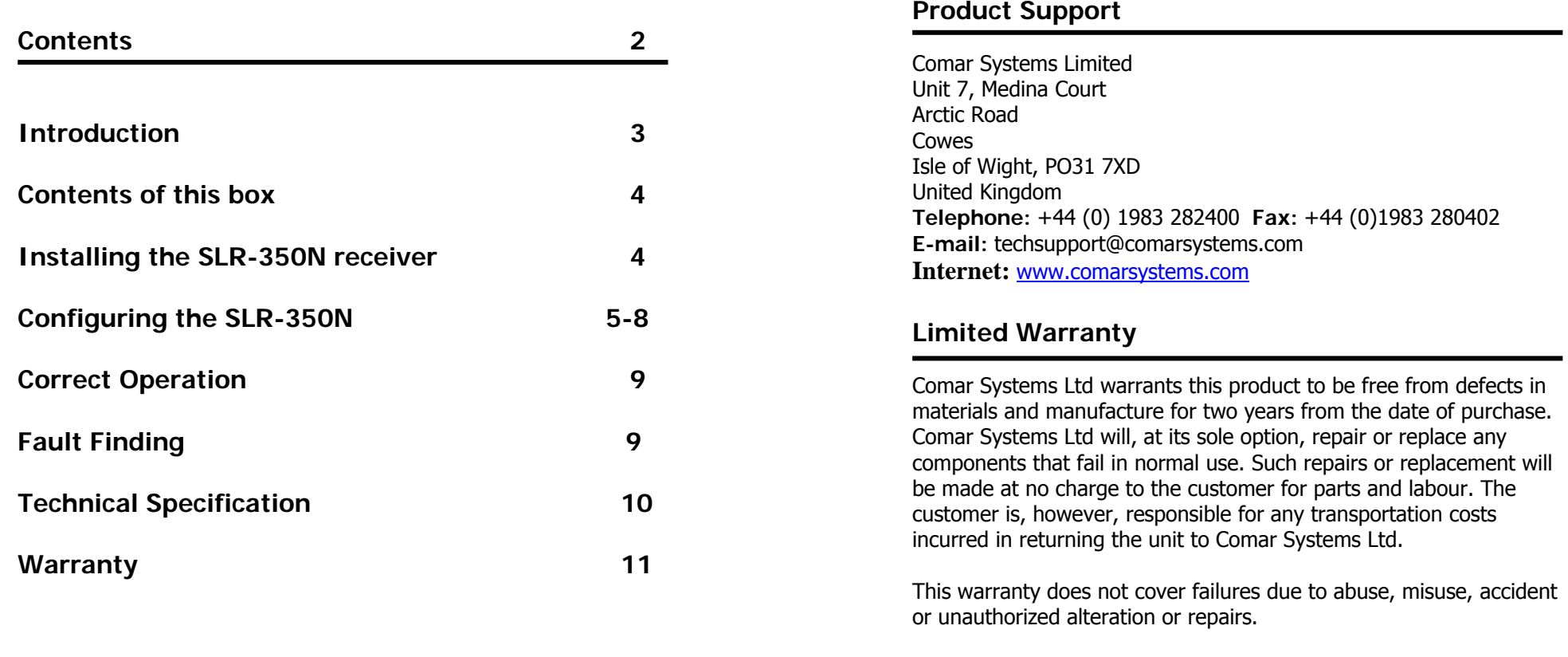

The above does not affect the statutory rights of the consumer.

#### **Configuring the Network**

To install the Digi Device Discovery program on your PC run the "Device Discovery" installation executable file in the "Device Discovery" folder on the CD, and follow the set up wizard.

When the Device Discovery software is installed then select "Device Discovery" from the installed applications.

• If you have installed the SLR350N on your local network then the device will be displayed as a Connect ME device

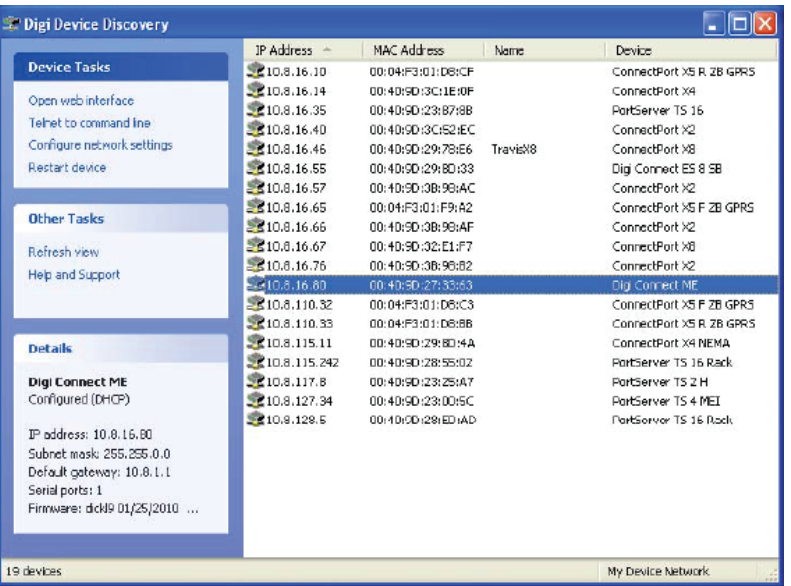

## **Introduction**

#### **Background to AIS**

AIS is an Automatic Identification System. For improved safety and specifically for collision avoidance reasons, vessels need to know the position, details and navigational intentions of other vessels within VHF range.

IMO regulations covering most commercial vessels worldwide, have been passed requiring that AIS transponders are fitted to all commercial vessels over 300 grt on international voyages. The transponders use VHF frequencies to

- **•** Transmit details of their own vessel and
- Receive details from other vessels or navigation aids within VHF range.

#### **The SLR-350N**

The SLR-350N is an AIS receive unit with built in Ethernet and USB interfaces, designed specifically for coastal monitoring of AIS equipped vessels.

Connected to an Ethernet Network and directly or via a Router to a PC running compatible software, AIS data transmitted from ships within range can be displayed on the screen giving a visual interpretation of the traffic within VHF range. The unit can also be mounted at a remote location and AIS data can be sent over the Internet to a fixed IP address for use on a dedicated server.

A USB connection is also provided for local monitoring of AIS traffic on a local PC.

Information transmitted from vessels fitted with AIS transponders includes:

●

●

●

●

●

●

- Name of vessel Call Sign ● Type of vessel
	-
	-
	-
	-
	-
	-
	-
- Speed (SOG) Course (COG) Heading
- Position Navigational status Vessel dimensions
- MMSI number **•** IMO number **•** Draft
- Rate of turn **•** Size of vessel **•** Status
- Destination **•** FTA **•** Cargo

Note: Not all the above information is necessarily transmitted by each vessel.

3

# **Contents of this Box**

Before proceeding with the installation of the SLR-350N, please check the content of the box, which should include:

- The SLR-350N AIS receiver.
- Universal 100-250VAC/12VDC Power Supply
- Antenna connector adaptor
- Installation and quick Reference Guide.
- □ 2m Network cable.
- Installation CD.

# **Installing the SLR-350N Receiver**

#### **Mounting the SLR-350N receiver.**

The SLR-350N receiver can be mounted to a suitable bulkhead or shelf.

> **Hint:** Select a location away from excessive heat sources, avoid high levels of vibration and shock

#### **Power.**

Fit the universal power supply with the correct adaptor for your local power. Plug the 2.1mm jack into the rear of the SLR300N and switch on the power.

> **Hint:** Alternatively the unit will accept 9-30VDC from an alternative source capable of supplying 1Amp of current.. The centre pin is Positive.

#### **Installing the antenna**

A VHF antenna is not supplied as the type of antenna and cable requirements differ from each installation. An antenna can be acquired from a local marine electronics outlet.

Shore based reception is governed by local terrain, however an open view to the sea with an antenna mounted in the clear at a height of approximately 20 metres will achieve 25 miles plus, higher gain antenna can be used on shore to further increase the range.

**Hint:** The antenna connector type is BNC, 50 ohms.

**Hint:** The higher the antenna is located, the greater the range.

**Hint:** Mount the antenna with a relatively clear view of the horizon. Large obstructions that might shade the antenna should be avoided.

**Hint:** A higher gain antenna will increase reception range..

**Hint:** Normally a omni- directional antenna is recommended however a directional antenna such as a 3 element yagi can be used to increase range in one particular direction.

# **Configuring the SLR-350N Receiver**

#### **Connection to a PC by USB.**

The SLR350N can be monitored locally by connecting it via the USB port to a PC. The drivers supplied on the CD create a virtual com Port so that data can be viewed by the supplied Comar AIS Viewer program or by any other AIS viewing program which requires a com port connection.

#### **Connection to a Network.**

The SLR350N can be connected to a standard PC, Network Router or Switch. Note if connecting directly to a PC you will need a crossover cable.

When connected to a network the yellow LED on the network connection should be on. If no yellow LED is shown then the unit has not detected a link. The green LED will blink when data is transmitted or received.

The CD included with the product contains the program **Digi Device Discovery** utility program for setting up and configuring the unit.

### **Correct operation**

Operation of the SLR-350N unit is fully automatic and only requires power, VHF and data cable connection.

On powering up the unit

- The green light marked ON should illuminate.
- The Channel lights should come on brierfly then go off.
- ● The channel A and B lights should flash momentarily when information from nearby transceivers is received.

Data is then output for visual or textual viewing on compatible electronic charting systems or other systems or devices.

# **Fault finding**

#### **No power light is displayed**

- ● Check the power supply and that the unit is connected correctly to a 12 or 24 volt DC supply
- Check the polarity of the supply is correct. The center pin of the 2.1mm jack is positive

#### **Channel 1 and Channel 2 lights do not flash**

- Check that a VHF antenna is fitted and correctly connected.
- Check that the antenna is correctly positioned  $-$  i.e. at a suitable location to visibly 'see' vessels.

#### **DISCOVERY TROUBLESHOOTING TIPS**

**Firewalls:** Check to make sure that any software firewalls (common examples are Windows Firewall and most popular Anti-Virus software) are disabled. These can block the discovery process. Also, any physical firewall will almost certainly block the discovery process as well.

**Trouble discovering a Digi device using Windows XP with Service Pack 2:** You will need to make sure that the Windows Firewall is disabled. By default it is enabled and will block the port that the discovery software uses to discover Digi. To disable the firewall go to Start->Settings->Control Panel->Windows Firewall. Then click the off button to disable it.

**Routers or Switches:** Is there a router between the computer running the discovery utility and the Digi device itself? Normally, routers will block the discovery process. If possible remove them and use a hub instead. If there is a switch in between this may or may not be a problem. Occasionally they are configured to block the discovery traffic. If unsure use a hub or a direct Ethernet cable connection. Also, in case the port on your Router/Switch/Hub is bad, try a different port as well.

**Cabling:** If nothing else works try using a direct crossover Ethernet cable directly between the computer and the Digi device. Another option is to try another Ethernet cable.

**Ethernet LED:** Check the Ethernet Link LED (Light Emitting Diode) on the Digi device. Is it lit solid? If not, there is not a valid network connection and it will not be possible to discover the device.

**Network Adapters:** Make sure the proper network adapter is enabled. Also, ensure all other network adapters are disabled. If more than one network adapter is enabled, this can cause the discovery process to fail.

# **Configuring the Network settings**

- $\bullet$  Device Discovery has the facility to quickly configure the unit to your own network, select **Configure Network Settings** this brings up a new window which will give you the choice of letting Windows assign an IP address, or alternatively you can give the unit a fixed IP address.
- $\bullet$  Alternatively you can select **Open web interface** which will open a login dialog box, the **default username is root** and the **default password is dbps**. Once entered it will connect you directly to the internal web browser, and open it on its home page as below:

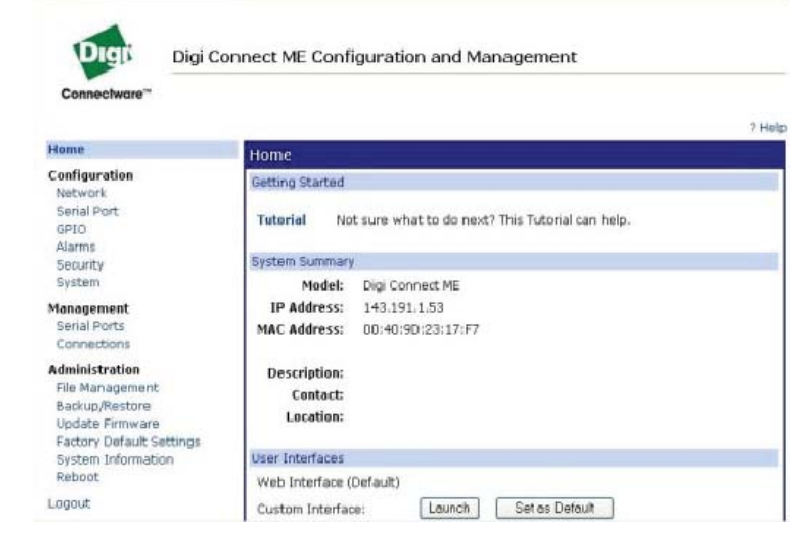

- $\bullet$  However if you wish to use your favourite browser then simply navigate to the IP address that has been assigned to the unit, for example http://192.168.1.200
- $\bullet$  Configure the device to your requirements. Use the help function F1, for assistance.

## **Technical specifications**

SLR-350N is a compact dual channel synthesized VHF receiver designed to receive and decode all transmissions from vessels fitted with Class A or B AIS transceivers, Aids to Navigation, and SARTS.

#### **Electrical**

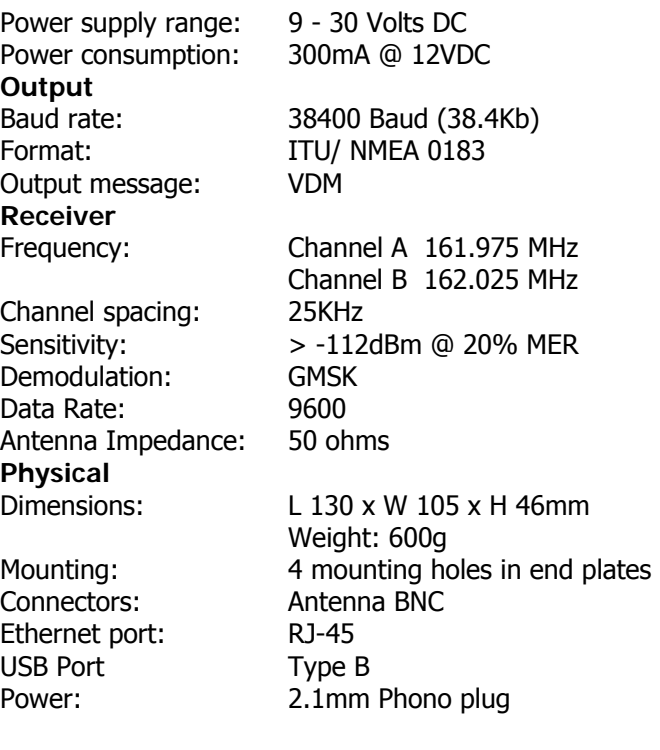

Designed to meet: IEC 61993-2 CE Approval to EN 60945: EN 6100-6-1/2 FCC part 15